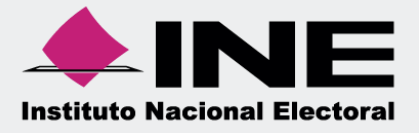

# Sistema Integral de Fiscalización (SIF)

# Guía de Consulta del Reporte de Diario y Reporte de Mayor Apoyo Ciudadano y/o Precampaña

# Índice

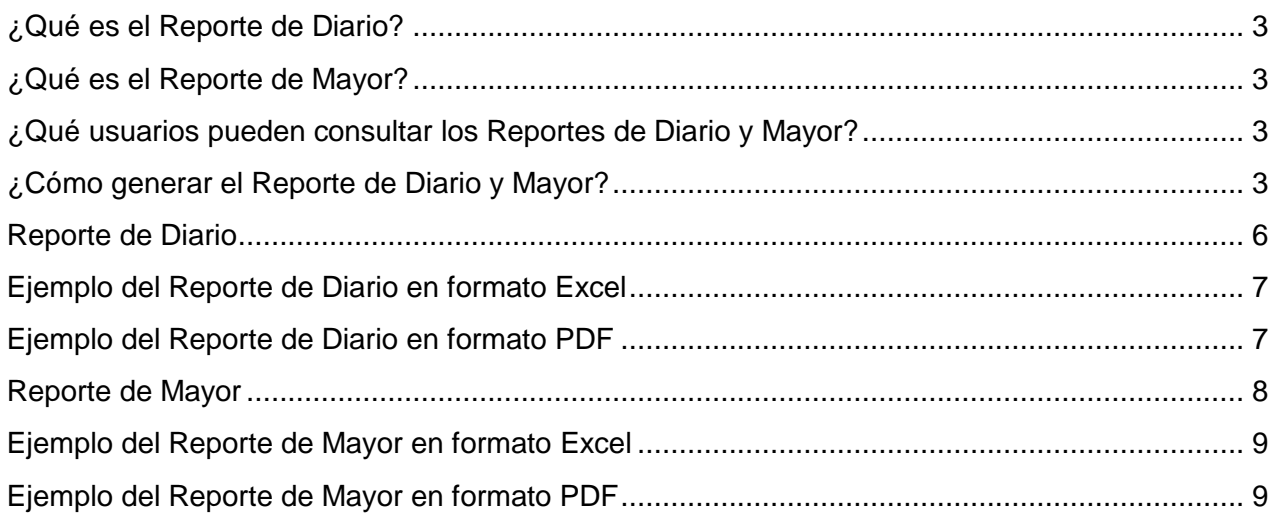

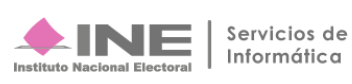

#### <span id="page-2-0"></span>**¿Qué es el Reporte de Diario?**

Es el reporte contable que muestra el listado de las pólizas registradas en la contabilidad, las cuales están organizadas cronológicamente considerando el tipo, subtipo y fecha de operación de las pólizas, así como los cargos y/o abonos correspondientes.

#### <span id="page-2-1"></span>**¿Qué es el Reporte de Mayor?**

Es el reporte que muestra el listado de las cuentas contables ordenadas conforme al catálogo de cuentas con los registros contables que integran los saldos, en cada periodo contiene: el número de cuenta, el concepto de la misma, la totalidad de los cargos y abonos registrados, así como el saldo final obtenido a nivel cuenta.

#### <span id="page-2-2"></span>**¿Qué usuarios pueden consultar los Reportes de Diario y Mayor?**

Los usuarios que permitidos para realizar consultas de los Reportes de Diario y Mayor son:

- **1.** Responsable de Finanzas
- **2.** Administrador Sujeto Obligado
- **3.** Precandidato
- **4.** Capturista
- **5.** Aspirante

#### <span id="page-2-3"></span>**¿Cómo generar el Reporte de Diario y Mayor?**

Al ingresar al Sistema Integral de Fiscalización se deberá seleccionar el proceso por el cual se requiera consultar el Reporte Diario o Mayor, puede generarse tanto en formato Excel como PDF:

**Ingresa** al proceso de Apoyo Ciudadano y/o Precampaña.

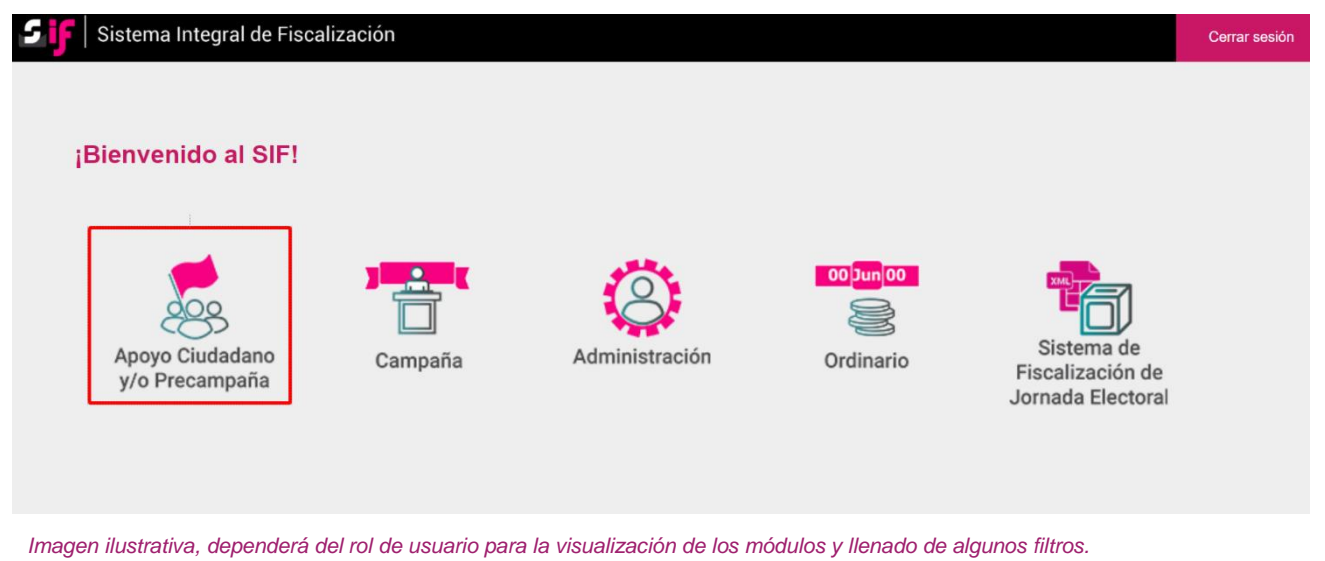

**Sistema Integral de Fiscalización** 3 **de 9**

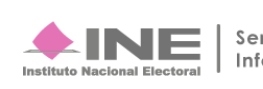

Elige el **Tipo de elección** y el **Año del proceso electoral**, posteriormente presiona el botón **Seleccionar.**

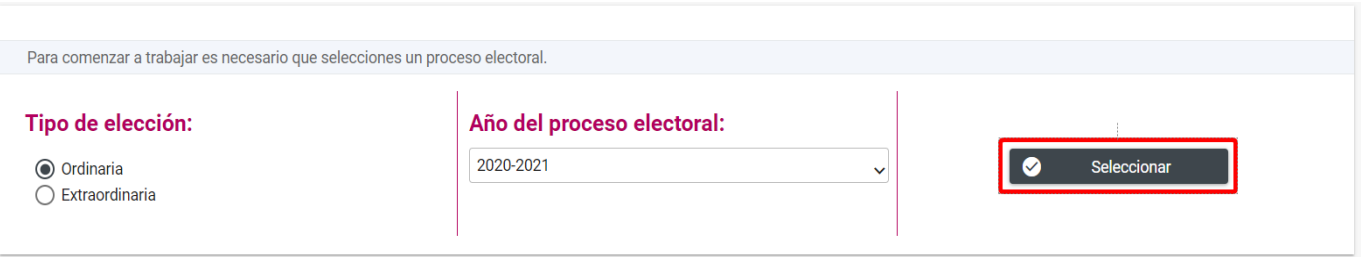

Una vez seleccionado este botón, identifica la **contabilidad para trabajar y/o consultar** por medio de los filtros de búsqueda como se muestra a continuación:

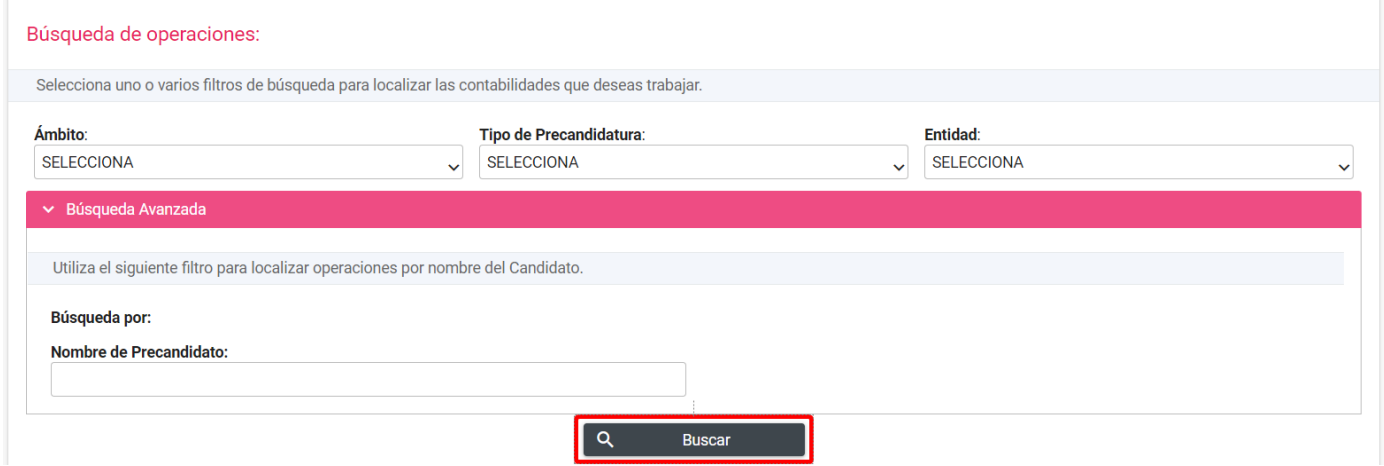

*Imagen ilustrativa, dependerá del rol de usuario para la visualización de los módulos y llenado de algunos filtros.*

#### Al identificar la contabilidad, presiona el ícono **"Trabajar"** para ingresar.

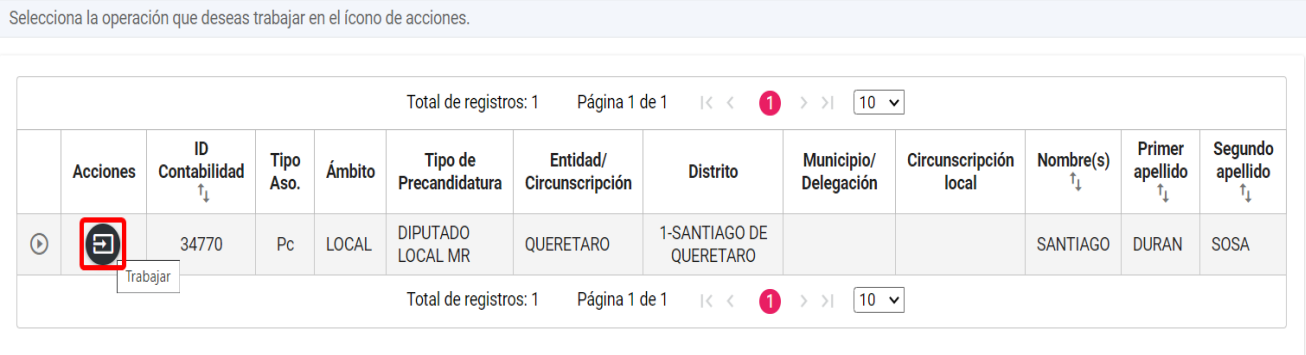

Sistema Integral de Fiscalización **4 de 9**<br> **El servicios de 1 a de 9** 

Una vez seleccionado el proceso y contabilidad a trabajar, en la parte izquierda de la pantalla da clic en el menú de **Reportes Contables,** posteriormente en el submenú: **Reportes de Diario y Mayor.**

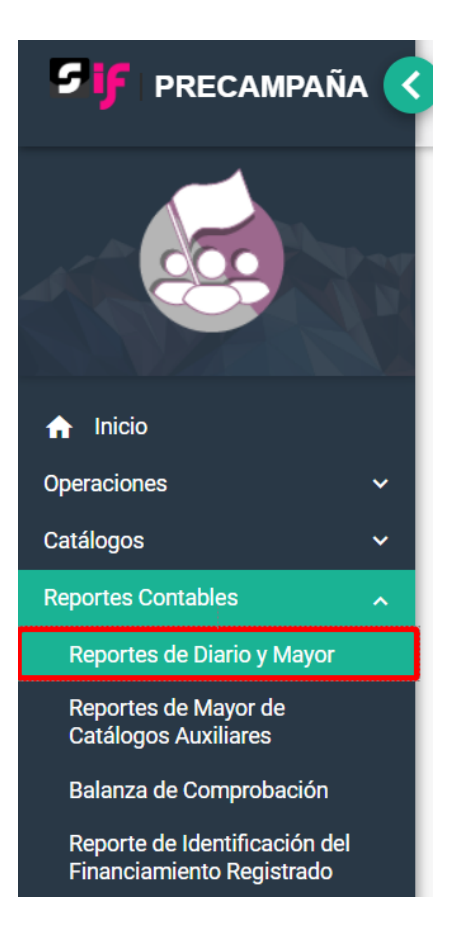

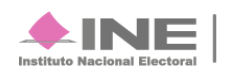

# <span id="page-5-0"></span>**Reporte de Diario**

**Elige** los *datos que se solicitan para obtener el reporte:*

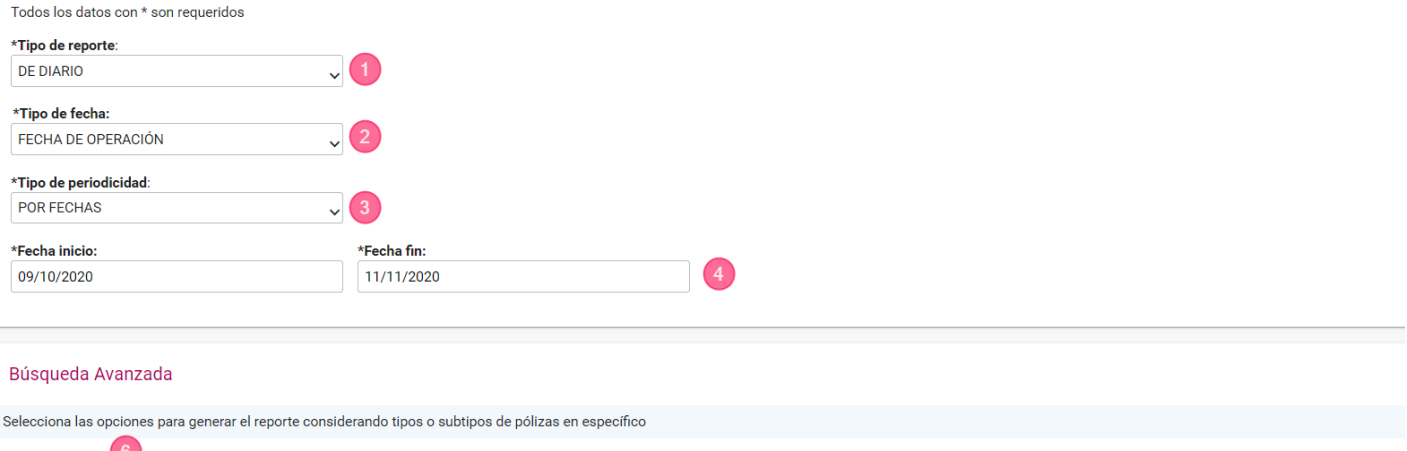

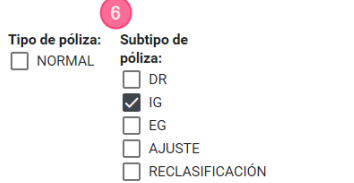

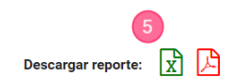

- **1.** *Sel*ecciona la opción **Diario**.
- **2.** Selecciona la opción **Fecha de operación**.
- **3.** Elige la periodicidad **Por Fechas** o **Por Periodo**.
- **4.** Selecciona el rango de periodicidad a través de los campos.
- **5.** En la Búsqueda Avanzada, escoge el tipo o subtipo de póliza que incluirás en el reporte**\***.
- **6.** Elige el formato de descarga **Excel o PDF** y presiónalo para descargar.

**\*Nota: No es un campo obligatorio,** si no eliges ninguna opción de la **Búsqueda Avanzada (punto 5),** el reporte mostrará todos los tipos y subtipos de pólizas registrados en la contabilidad.

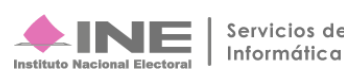

#### <span id="page-6-0"></span>**Ejemplo del Reporte de Diario en formato Excel**

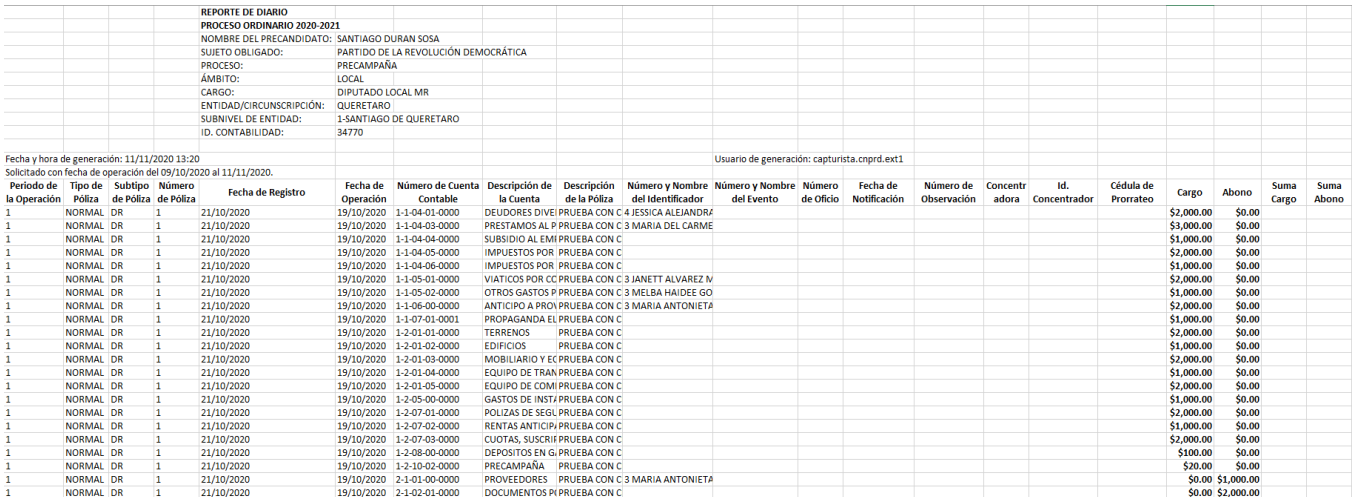

## <span id="page-6-1"></span>**Ejemplo del Reporte de Diario en formato PDF**

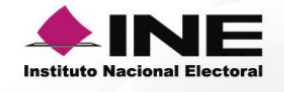

# REPORTE DE DIARIO<br>PROCESO ORDINARIO 2020-2021

NOMBRE DEL PRECANDIDATO: SANTIAGO DURAN SOSA SUJETO OBLIGADO: PARTIDO DE LA REVOLUCIÓN DEMOCRÁTICA PROCESO: PRECAMPAÑA ÁMBITO: LOCAL CARGO: DIPUTADO LOCAL MR ENTIDAD/CIRCUNSCRIPCIÓN: QUERETARO SUBNIVEL DE ENTIDAD: 1-SANTIAGO DE QUERETARO ID. CONTABILIDAD: 34770

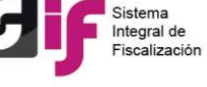

Usuario de generación: capturista.cnprd.ext1

Fecha y hora de generación: 11/11/2020 13:20 Solicitado con fecha de operación del 09/10/2020 al 11/11/2020.

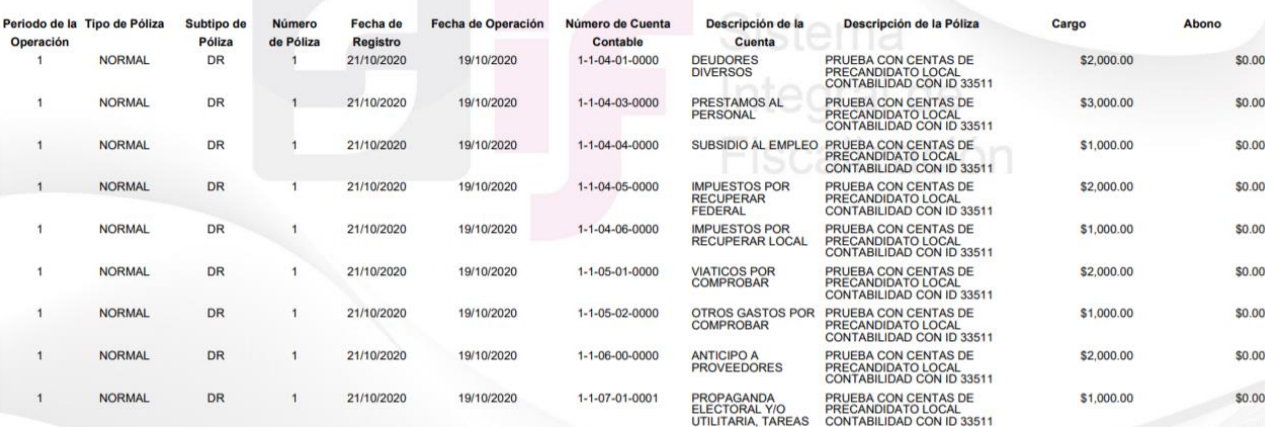

Sistema Integral de Fiscalización **7 de 9**<br> **El servicios de** 

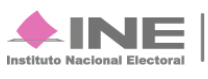

# <span id="page-7-0"></span>**Reporte de Mayor**

**Elige** los datos que se solicitan para obtener el reporte:

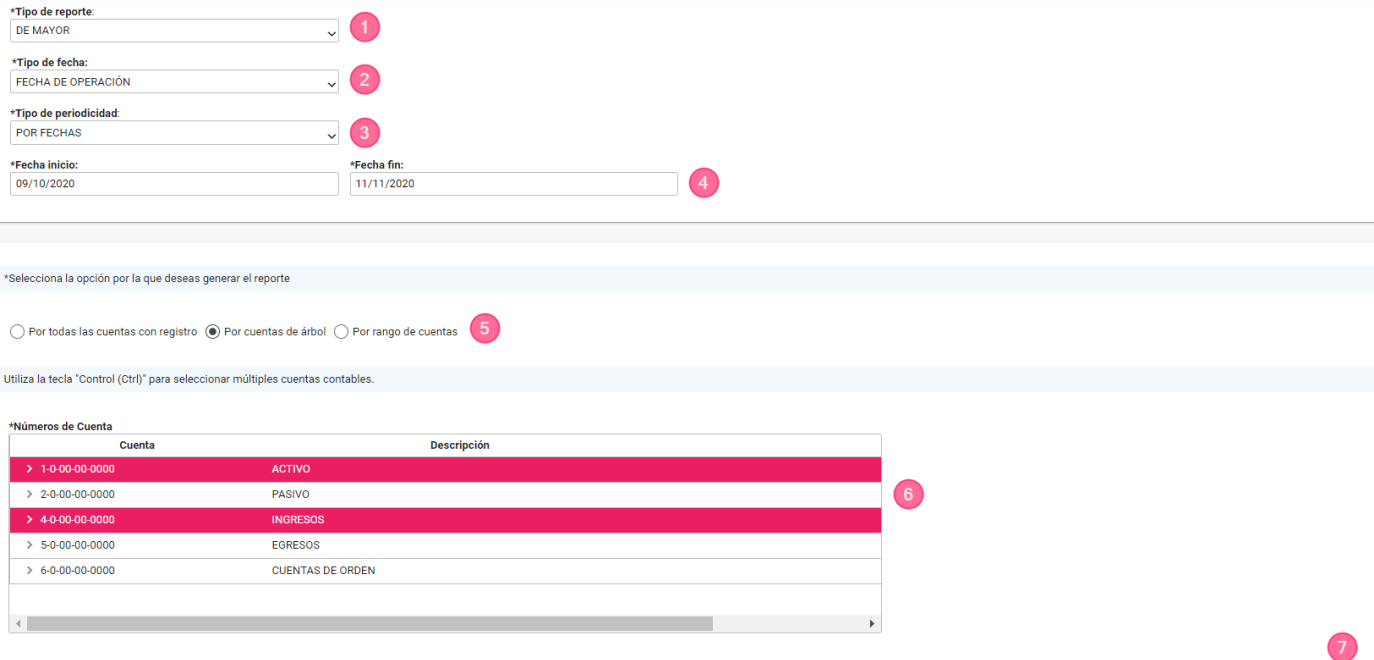

- **1.** Selecciona la opción **Mayor**.
- **2.** Selecciona la opción **Fecha de operación**.
- **3.** Elige la periodicidad **Por Fechas** o **Por Periodo**.
- **4.** Selecciona el rango de periodicidad a través de los campos.
- **5.** Elige una opción una de las siguientes opciones para la generación del reporte:
	- **a. Por todas las cuentas con registro.**
	- b. **\*Por cuentas de árbol**, la cual muestra agrupaciones por rubro de cuentas, las cuales son desplegables hasta el 5to subnivel del catálogo de cuentas.
	- c. **Por rango de cuentas,** la cual apertura los parámetros para seleccionar una cuenta inicio y cuenta fin para la generación del reporte.
- **6.** Elige el rubro o las cuentas contables que deseas descargar.
- **7.** Elige el formato de descarga **Excel o PDF** y presiónalo para descargar.

**\*Nota:** Utilice la tecla Control (Ctrl)+ Clic para elegir más de un rubro o cuenta contable.

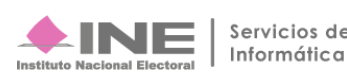

Descargar reporte:  $\begin{array}{|c|c|}\hline \textbf{X} & \textbf{A} \end{array}$ 

### <span id="page-8-0"></span>**Ejemplo del Reporte de Mayor en formato Excel**

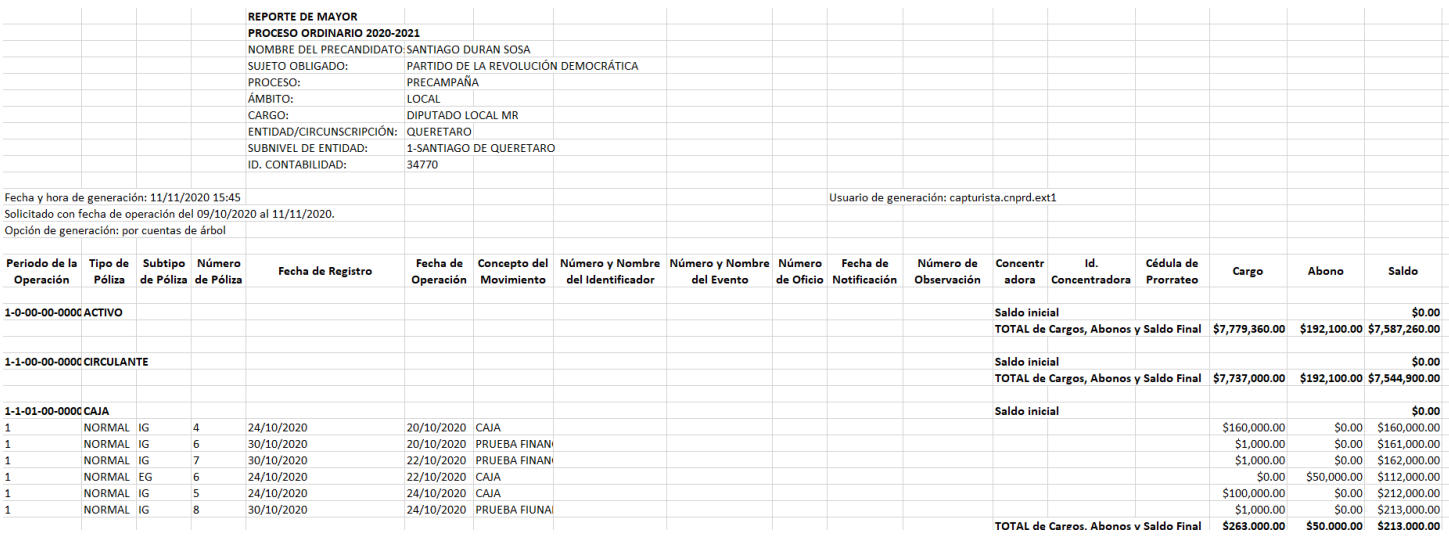

## <span id="page-8-1"></span>**Ejemplo del Reporte de Mayor en formato PDF**

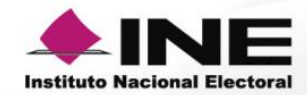

# REPORTE DE MAYOR<br>PROCESO ORDINARIO 2020-2021

NOMBRE DEL PRECANDIDATO: SANTIAGO DURAN SOSA SUJETO OBLIGADO: PARTIDO DE LA REVOLUCIÓN DEMOCRÁTICA PROCESO: PRECAMPAÑA ÁMBITO: LOCAL CARGO: DIPUTADO LOCAL MR ENTIDAD/CIRCUNSCRIPCIÓN: QUERETARO SUBNIVEL DE ENTIDAD: 1-SANTIAGO DE QUERETARO ID. CONTABILIDAD: 34770

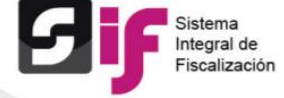

Fecha y hora de generación: 11/11/2020 15:46

Solicitado con fecha de operación del 09/10/2020 al 11/11/2020.

Opción de generación: por cuentas de árbol

Usuario de generación: capturista.cnprd.ext1

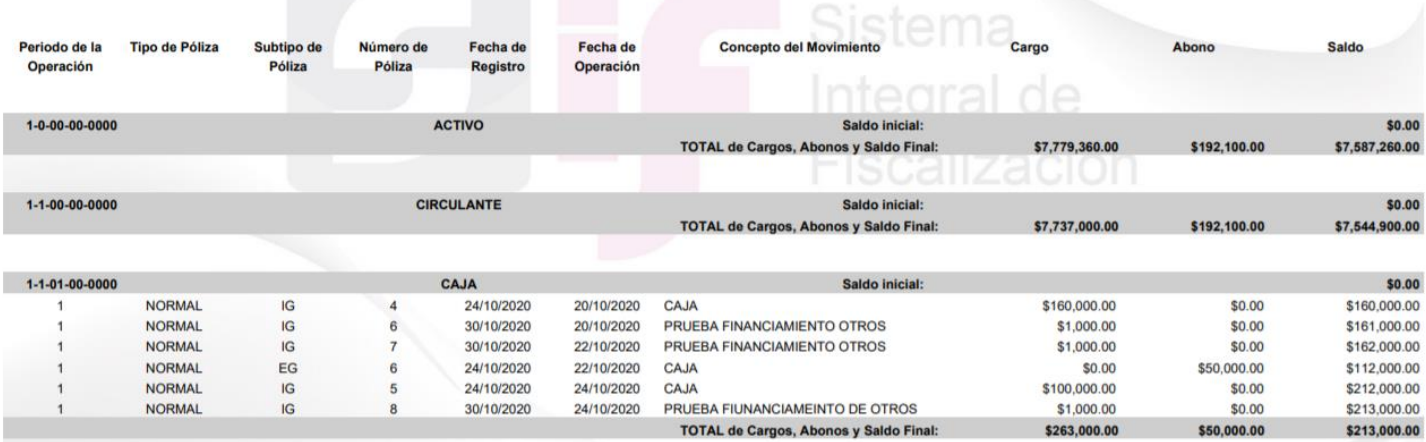

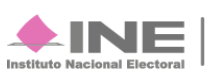